## Shadow Effect

Step 1-Open Corel DRAW. Type the text. Try to use thick font if possible.

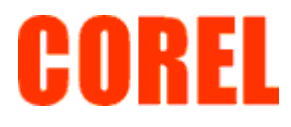

Step2-It is expected that you have finished with the beginners projects when you start with intermediate, as we do not repeat the small instructions.

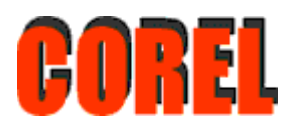

Step3-Fill the backward text with black color and arrange the shadow with pick tool

Step4-Double click on the black Text

Step5- Drag the upper middle point with the cursor towards left. The Process is called skewing. The angular stretching of an object.

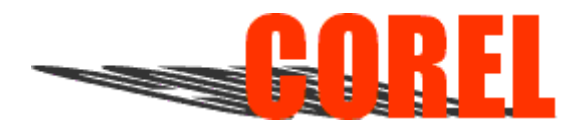

Step 6-Select the text with Shape tool

Step 7-With he help of bottom node move each character separately as shown below

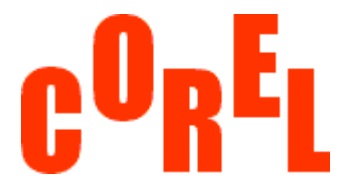

Step8-Repeat the step 5

Step9-Arrange the shadow properly with Shape Tool again. Move them and place then behind the original characters.

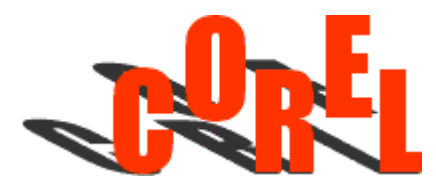

Step10-Select Interactive Drop Shadow Tool. Drag the tool on the text slightly.

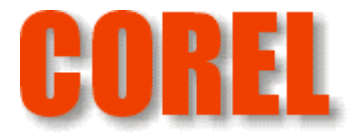